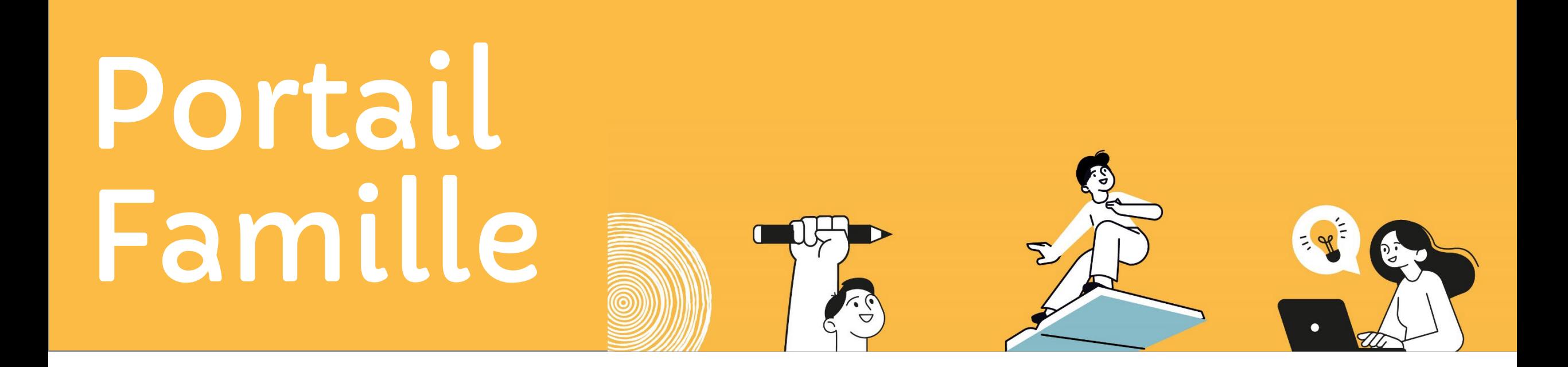

# Guide utilisateur

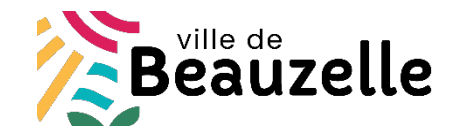

**Février 2024**

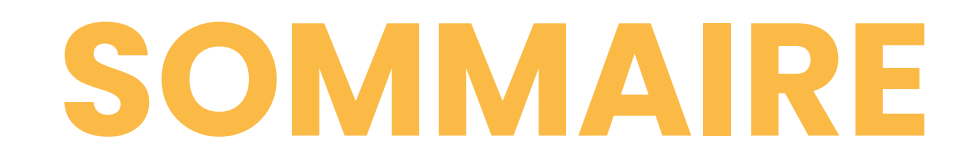

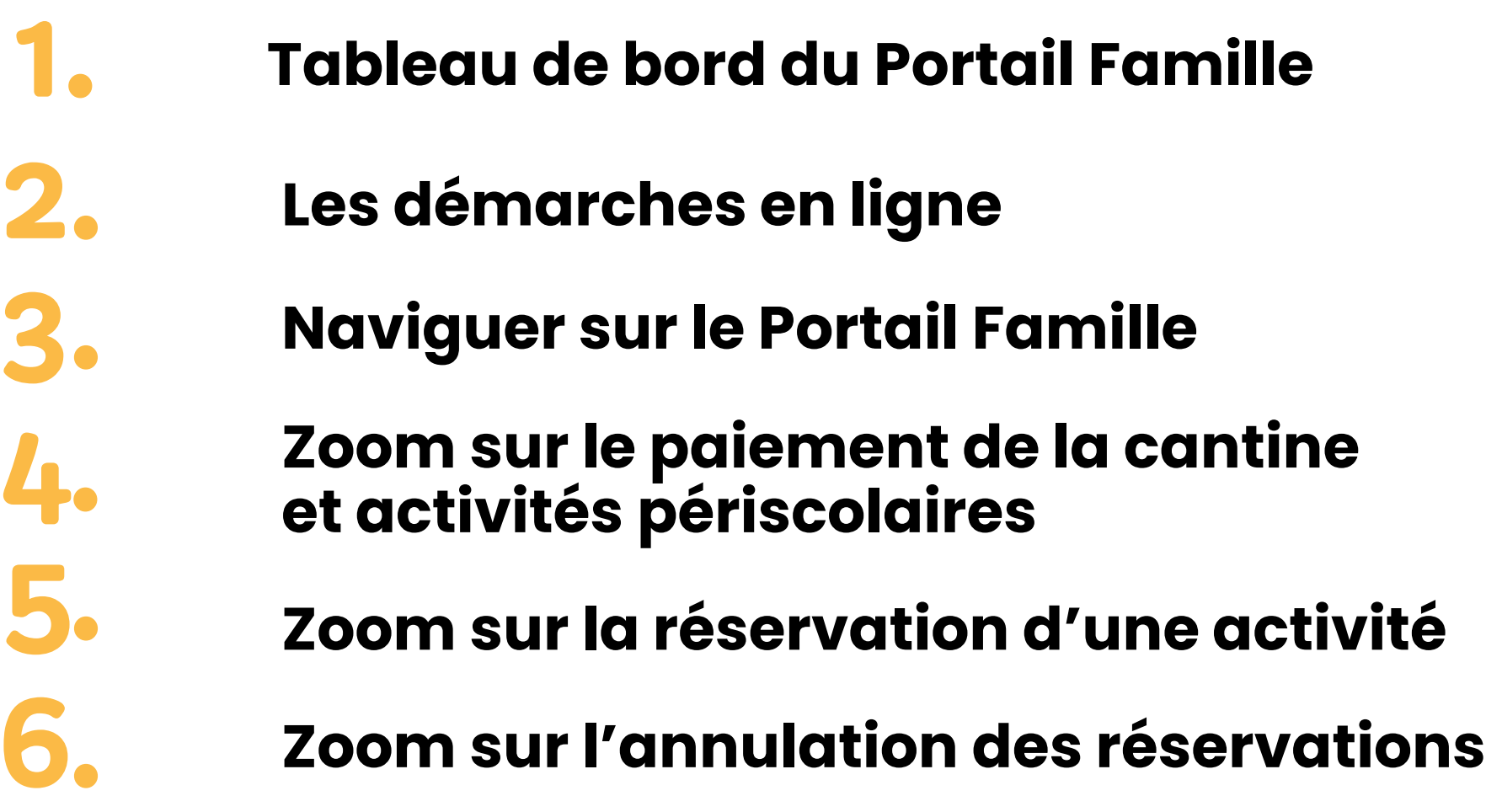

# **01.** Tableau de bord du Portail Famille

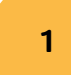

### **Menu « Mon foyer »**

Retrouvez ici vos informations et les informations sur vos enfants

2

### **Accueil Portail Famille**

Cliquez ici pour revenir à la page d'accueil du Portail Famille

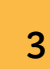

### **Informations Pratiques**

Retrouvez ici le guide d'utilisation du Portail Famille, les CGU, …

### **Je paye mes factures**

Retrouvez ici vos factures en attente de paiement

### **Démarches à compléter**

Retrouvez ici les démarches que vous avez enregistré et les démarches que les services de la ville vous demandent de compléter

### **J'effectue une démarche**

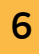

5

4

Liste des démarches en ligne que vous pouvez effectuer sur votre Portail Famille

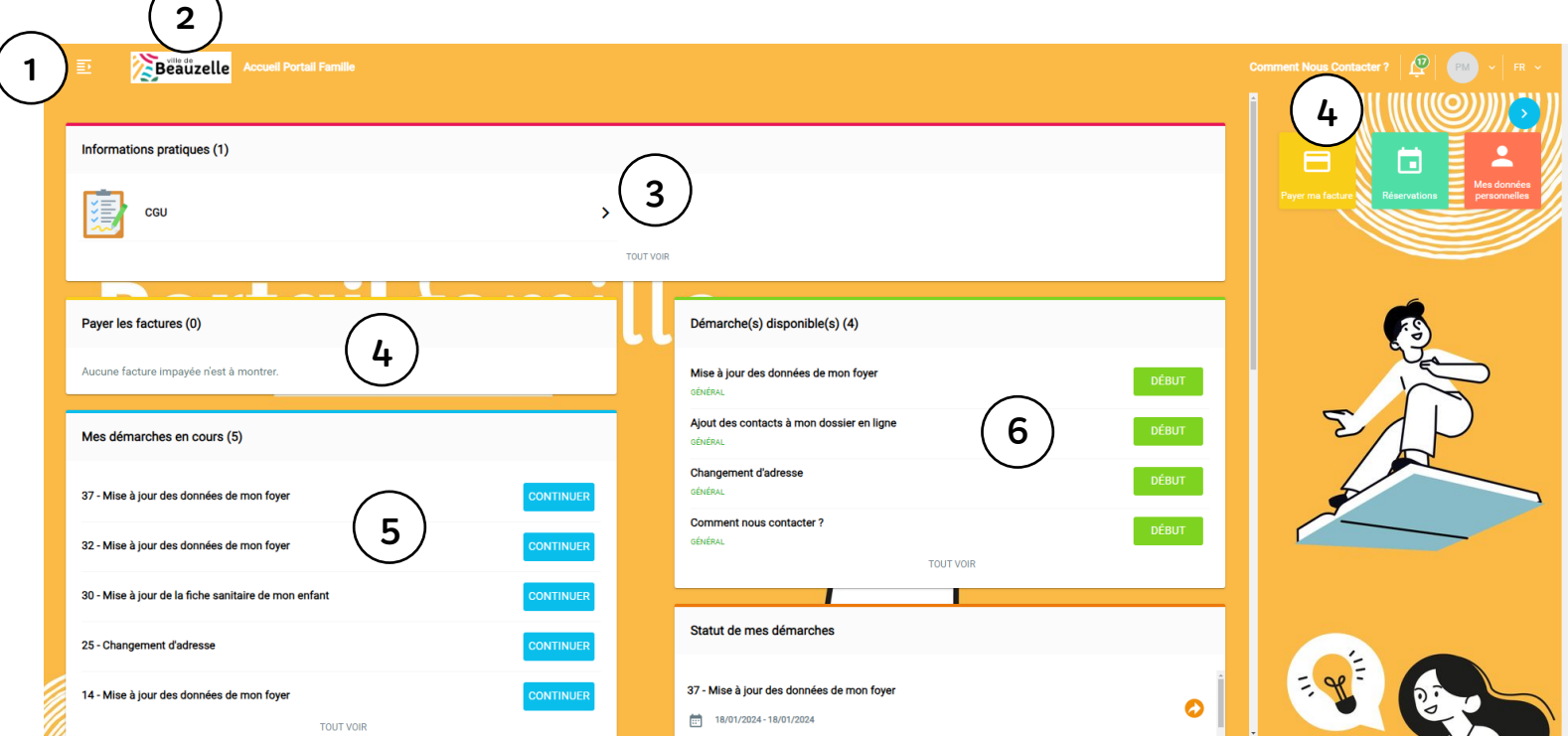

# **01.** Tableau de bord du Portail Famille

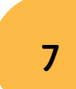

8

### **Messagerie / Notifications**

Retrouvez ici vos différents échanges avec les services de la ville

### **Statut de mes démarches transmises aux services de la ville**

Démarches transmise à la ville, En attente de validation Démarche validée

Démarche rejetée

9

10

11

### **Attestation d'inscription** Retrouvez ici vos différentes

attestations d'inscriptions scolaire

Ø

### **Mes documents**

Liste de mes documents téléchargés et transmise à la ville

### **Mes données personnelles**

Permet de modifier votre mail et/ou mot de passe, et de consulter vos informations

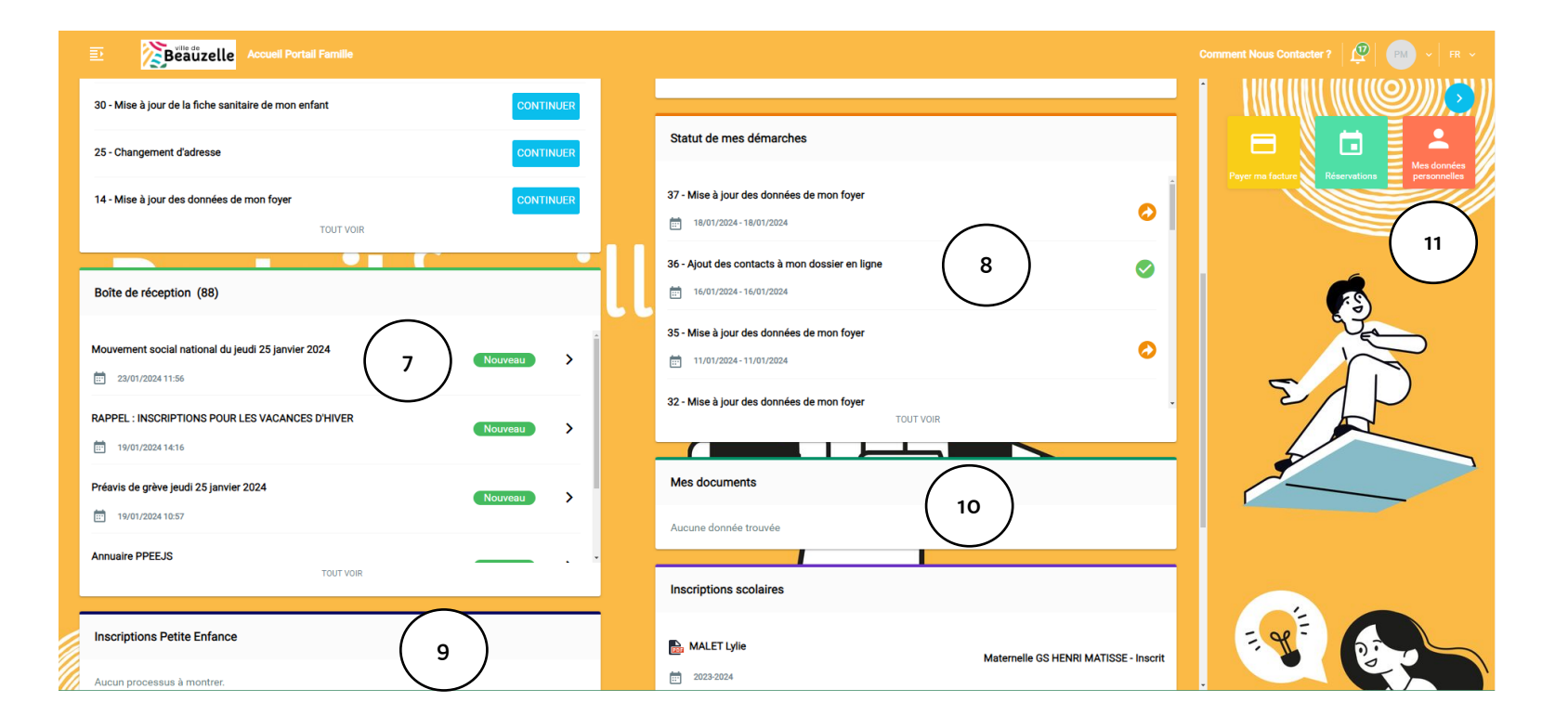

# **02.** Les démarches en ligne

La plupart des démarches que vous pouvez réaliser sur le portail famille sont soumises à la validation des services de la ville de Beauzelle. À la fin de votre démarche, vous recevrez un mail automatique vous informant de la prise en compte de votre demande. La ville de Beauzelle traitera votre demande dans les meilleurs délais, et vous recevrez un mail de confirmation.

## **Mise à jour**

**Des données de mon foyer**

Vous permet de :

- Mettre à jour vos informations (adresse, téléphone, statut marital, …)
- Renseigner obligatoirement votre régime allocataire CAF\*/MSA\*

\* Fournir l'attestation du quotient familial

## **Ajout des contacts à mon dossier en ligne**

Vous permet de :

• Déclarer ou mettre à jour les contacts de la famille, ajouter ou modifier les justificatifs de la famille

## **Mise à jour annuelle De la fiche santé de mon enfant**

Vous permet de saisir ou mettre à jour à la demande du portail famille les informations sanitaires\*\* et les justificatifs\*\*\* de vos enfants, afin de les inscrire à des activités périscolaires ou extrascolaires

\*\*Régime alimentaire, médecin traitant, vaccins, maladies contractées, numéro d'assurance... \*\*\*Attestation d'assurance, carnet de vaccination...

# **02.** Les démarches en ligne

## **Inscription à la restauration scolaire**

Vous permet d'inscrire vos enfants à la restauration scolaire de leur école

## **Inscription à l'ALAE du mercredi**

Vous permet d'inscrire votre enfant à une activité périscolaire proposée par la ville (3 types d'accueil au choix)

## **Inscription à l'ALAE du soir**

Vous permet d'inscrire vos enfants à l'activité dite "périscolaire"

# **02.** Les démarches en ligne

## **Changement d'adresse**

Vous permet de faire un changement d'adresse, cette démarche nécessite obligatoirement d'une pièce justificative

## **Je dépose une pièce justificative**

Vous permet de déposer des pièces justificatives pour toute démarche en cours

## **Je n'ai pas encore de compte sur le Portail Famille :**

Je contacte le portail famille au 05.62.21.32.50 ou via [portailfamille@mairie-beauzelle.fr](mailto:portailfamille@mairie-beauzelle.fr) ou à l'accueil de l'hôtel de ville.

# **03.** Naviguer sur le Portail Famille

## **Dans les démarches en ligne**

- Les champs marqués d'un point bleu sont obligatoires pour passer à la page suivante
- Lorsque vous mettez à jour votre dossier famille, certaines informations ne sont pas modifiables (date et ville de naissance par exemple). Si vous rencontrez un problème avec l'une de ces informations, vous pouvez contacter le portail famille par mail à *portailfamille@mairie-beauzelle.fr*
- Dans certaines démarches, vous serez invités à déposer des pièces justificatives

## **Au sujet des justificatifs**

- La taille maximale des justificatifs est de 5MO
- Les formats autorisés sont : PDF, JPEG, ou PNG
- Vous pouvez saisir vos justificatifs depuis un ordinateur en rajoutant une pièce, ou bien depuis un smartphone ou une tablette en prenant directement une photo du justificatif (attention cependant à ce que la photo soit nette et de bonne qualité)

# **03.** Naviguer sur le Portail Famille

### X ANNULER

## **B** ENREGISTRER

Le bouton « Annuler » vous permet d'annuler la démarche en cours et de revenir à la page d'accueil Attention, si vous cliquez sur ce bouton, toutes les informations que vous aviez saisies dans cette démarche seront supprimées

Lorsque vous effectuez une démarche, le bouton «Enregistrer » vous permet d'enregistrer les informations de la page en cours et des pages précédentes. Une fois que vous avez cliqué sur « Enregistrer », vous pouvez quitter la page en cours et reprendre votre démarche plus tard. Votre démarche enregistrée est accessible dans la rubrique « Démarches à compléter » Le bouton « Précédent » vous permet de revenir à la page précédente.

← PRÉCÉDENT

*Attention : nous vous conseillons de cliquer sur « Enregistrer » avant de revenir à la page précédente* 

Le bouton « Valider » vous permet de passer à la page suivante.

 $\rightarrow$ 

**VALIDER** 

*Attention : pour que votre démarche soit traitée par les services de la ville, il faut valider l'ensemble des pages de la démarche.* 

# **03.** Naviguer sur le Portail Famille

## **Comment savoir que ma démarche a bien été prise en compte par les services de la ville ?**

- Vous recevrez un mail automatique vous confirmant que votre démarche a été prise en compte ou que votre demande va être traitée prochainement par les services de la ville
- Vous pourrez retrouver votre démarche dans la rubrique « statut de mes démarches » transmises aux services de la ville depuis la page d'accueil de votre portail

## **04.** ZOOM sur le paiement de la cantine et activités

Vous avez le choix d'utiliser cette fenêtre ou le bouton payer ma facture :  $\blacksquare$ 

Vous visualisez la liste de vos factures avec le détail en ouvrant le fichier PDF 2

4

3

- Cliquer sur le bouton payer et valider
	- Une fenêtre s'ouvre, cliquer sur le bouton « Payer par carte bancaire » Une autre fenêtre s'ouvre, vous allez être redirigé vers le service de paiement sécurisé, puis laissez-vous guider

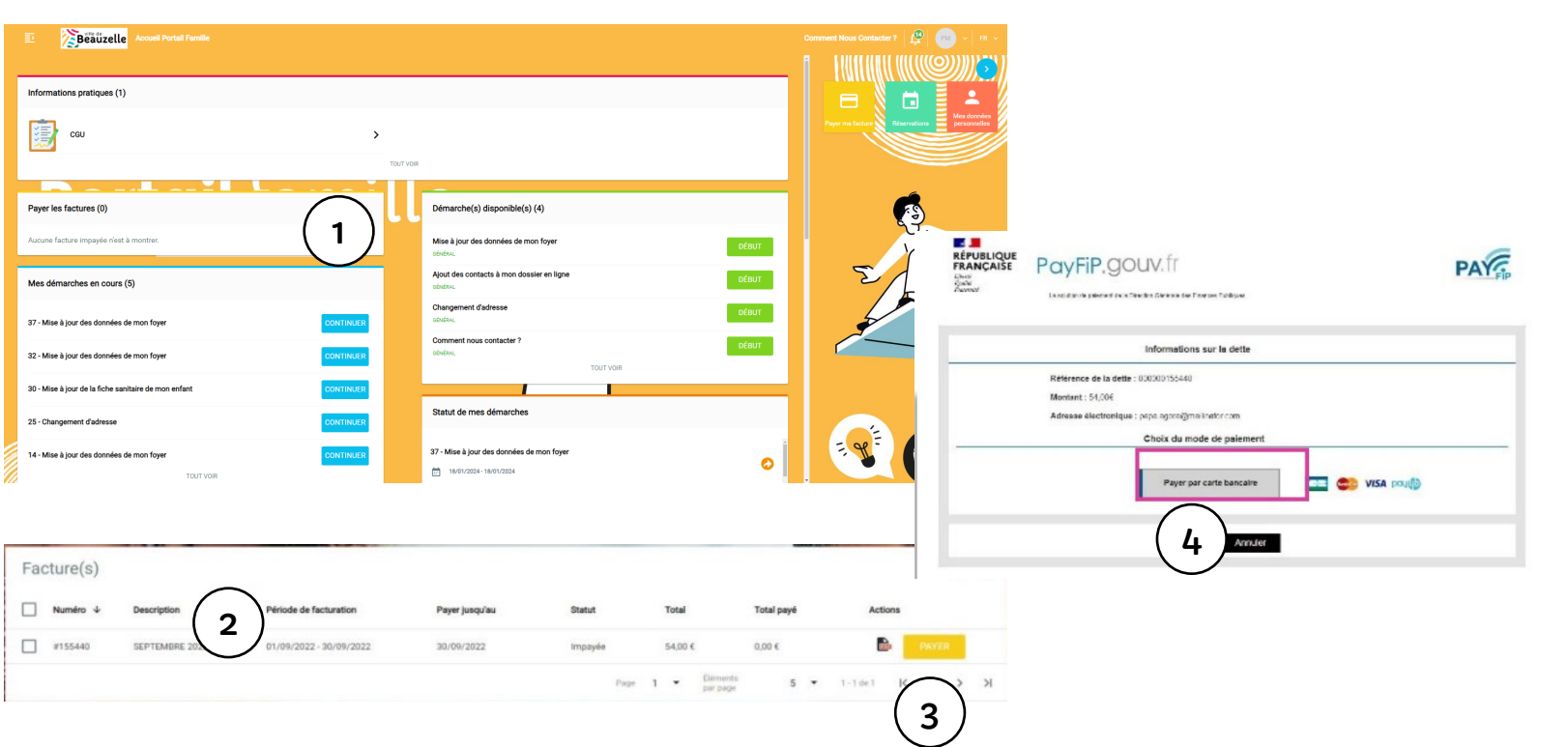

# **05.** ZOOM sur la réservation d'une activité

À droite du tableau de bord

2 Cliquer sur l'icône réservation

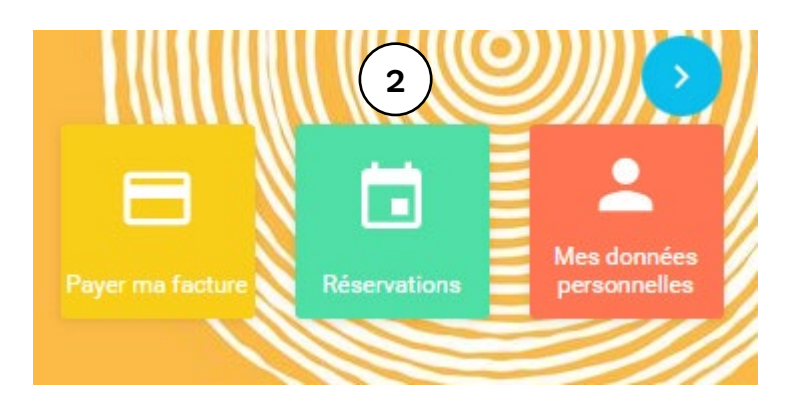

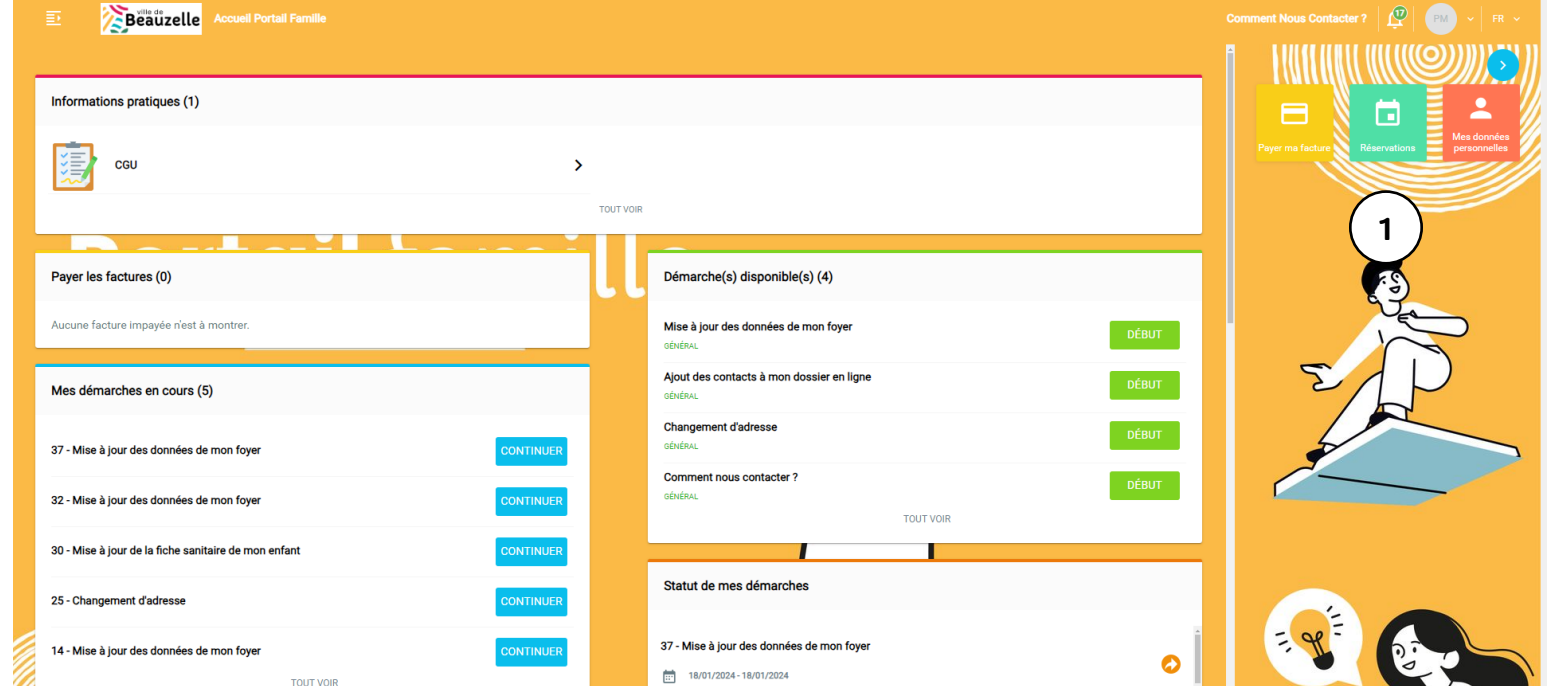

# **05.** ZOOM sur la réservation d'une activité

### Passer en semaine réelle ou en semaine type

Filtrer les activités à afficher sur le calendrier (par défaut, le calendrier s'ouvre sur toutes les activités extrascolaires pour lesquelles vous avez effectué une inscription)

Filtrer les enfants à afficher sur le calendrier

4

5

6

3

2

1

- 9
- Choisir la période à afficher (par défaut, l'agenda s'ouvre sur la semaine en cours)
- Sélectionner les créneaux d'activités à réserver, en cliquant dessus, la case devient colorée

Cliquer sur « Appliquer ».

À partir du moment où vous avez cliqué sur « Appliquer », les activités sélectionnées sont réservées

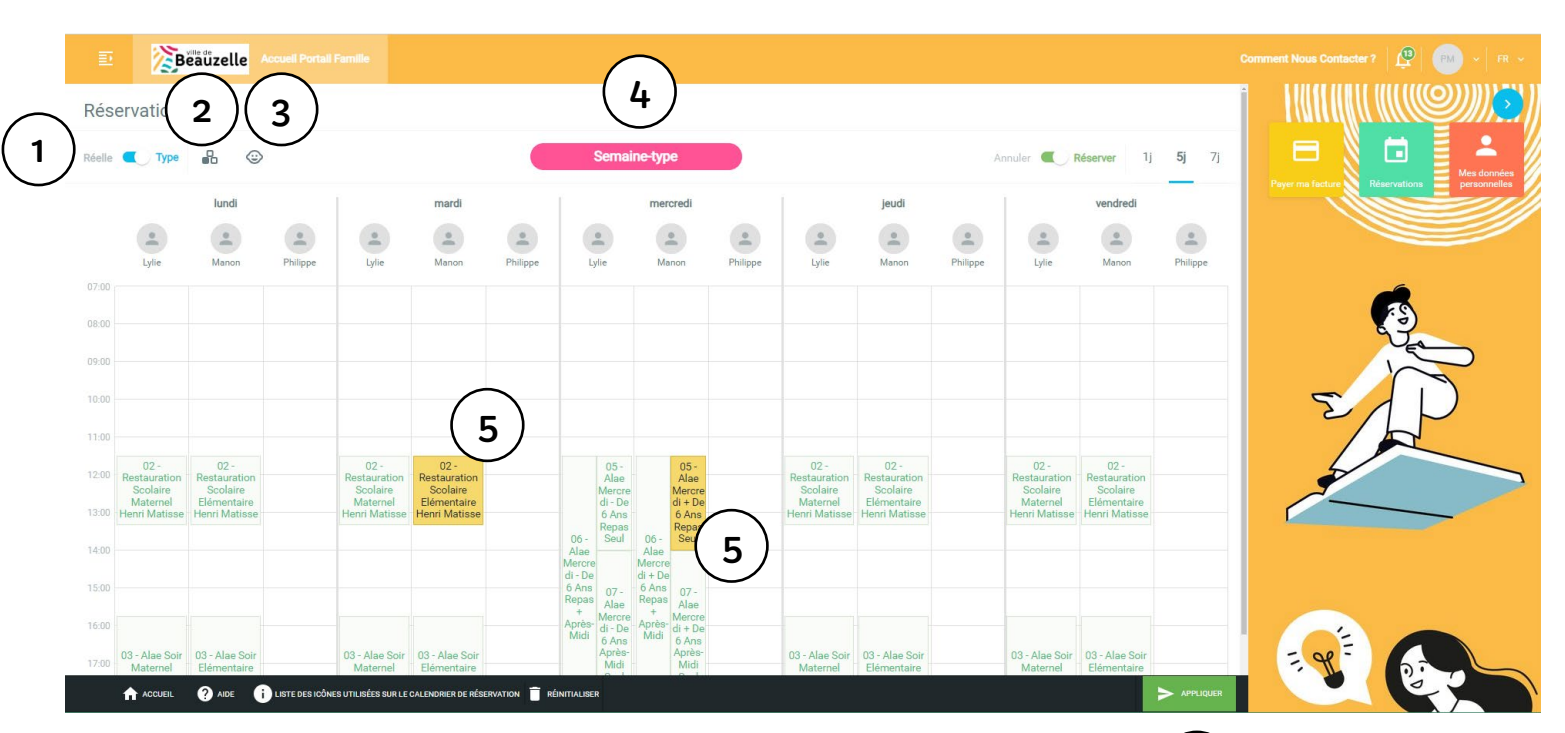

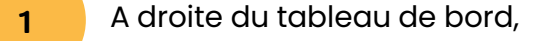

2 Cliquer sur l'icône réservation

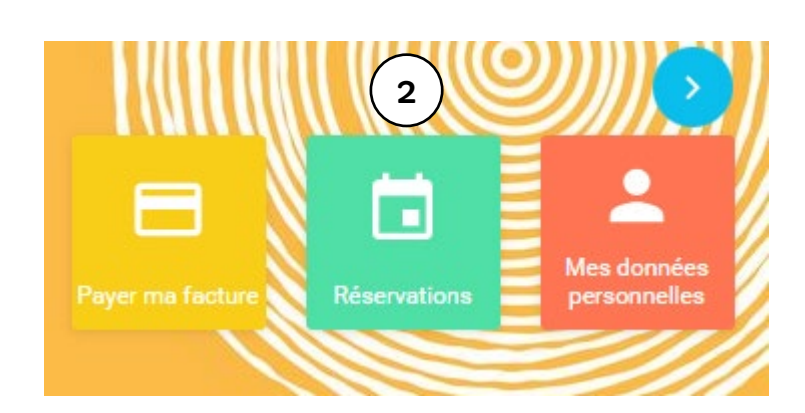

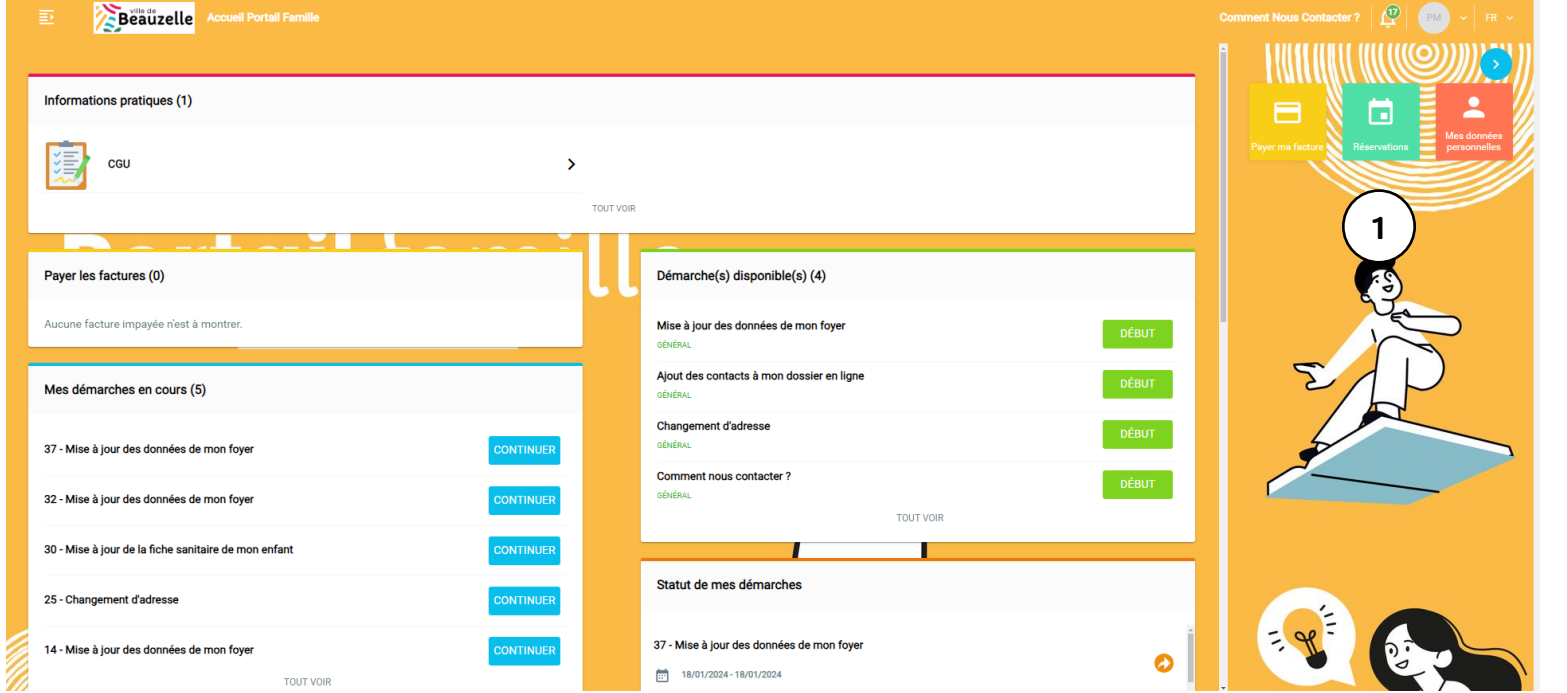

### Vous avez pour semaine réelle par défaut

Réelle Type

- Par défaut, un calendrier s'ouvre sur toutes les activités réservées auxquelles vos enfants sont inscrits
- Les réservations faites ont un fond coloré avec une description en noir
- Vous pouvez, sur cette même page, annuler toutes vos activités pour tous vos enfants en cliquant sur les activités réservées

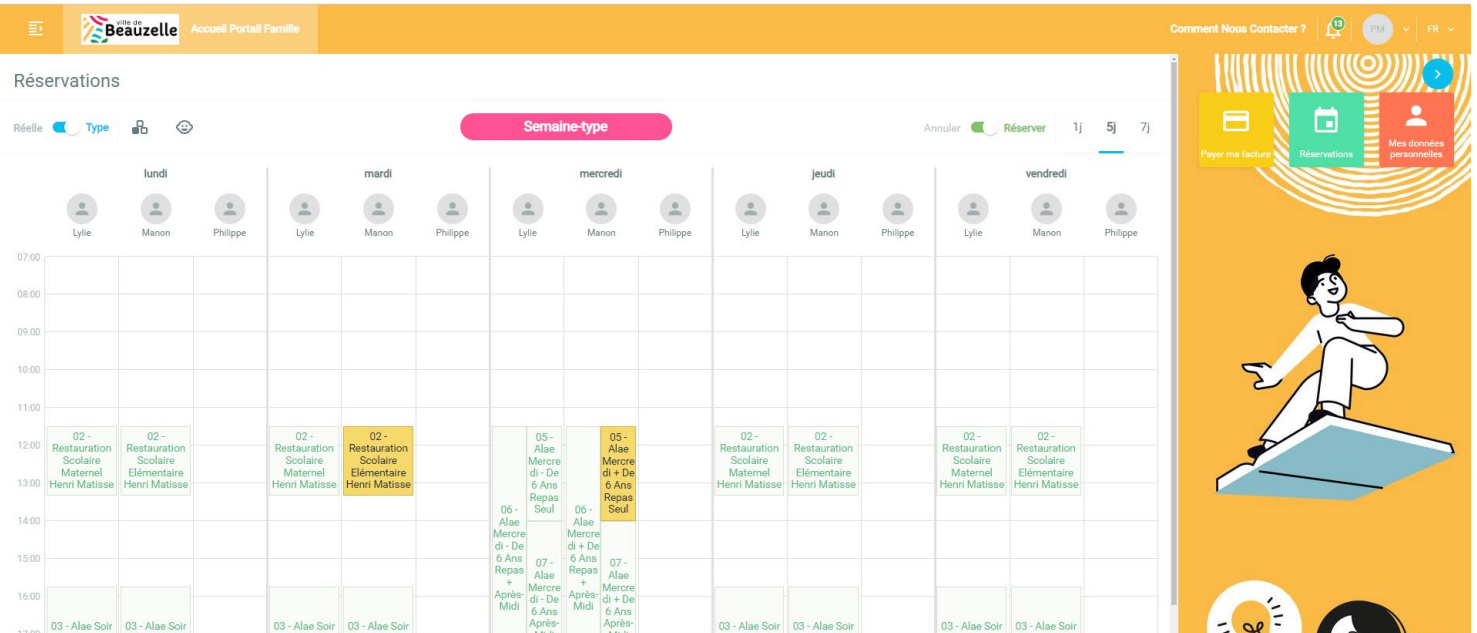

Vous pouvez annuler une ou plusieurs activités en même temps

8 Cliquer sur l'activité à annuler suivant les délais d'annulation mis en vigueur :

- ALAE soir
- ALAE du mercredi
- Restauration scolaire

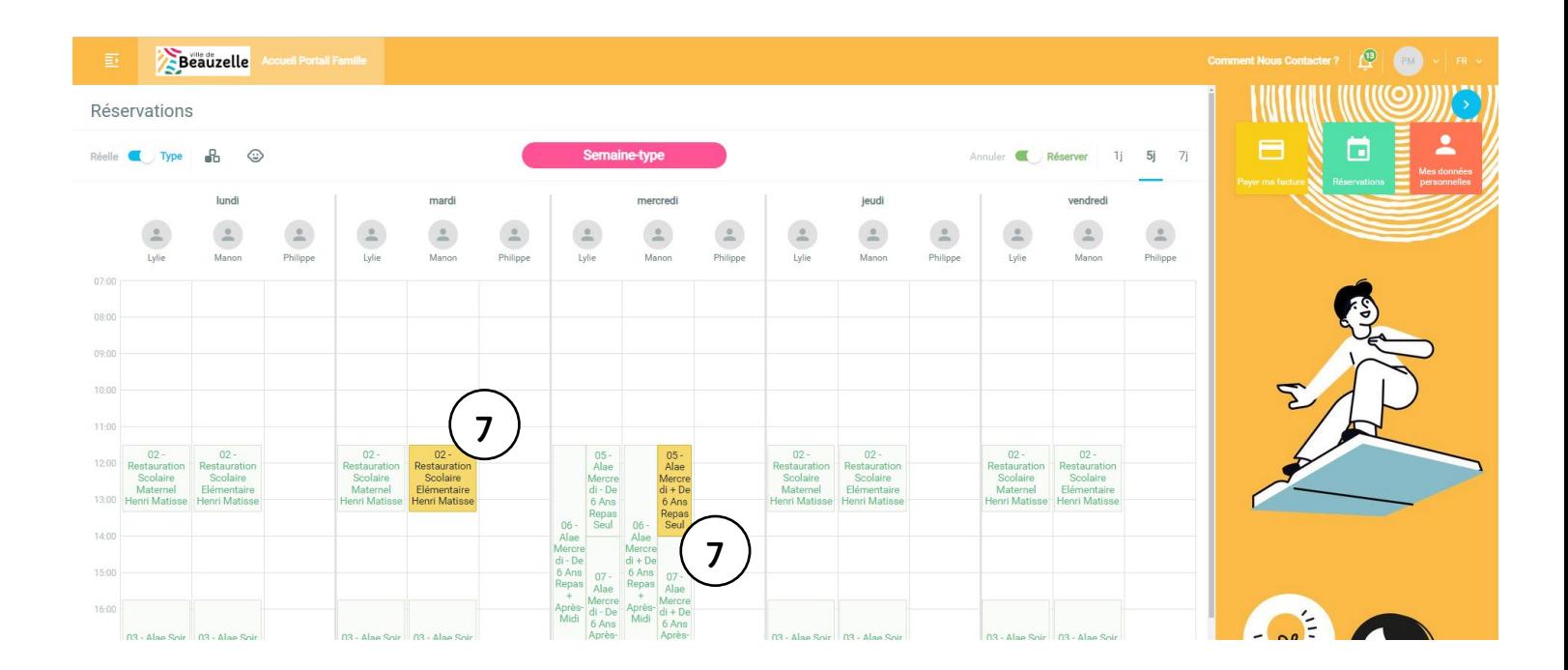

#### Cliquer sur le bouton « soumettre »

SOUMETTRE

### Un récapitulatif s'affiche et vous validez avec le bouton « ok »

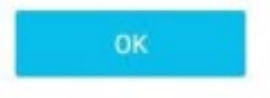

#### Détails des réservations

 $\alpha$ 

Récapitulatif des jours réservés et annulés Les montants indiqués tiennent compte des majorations éventuelles.

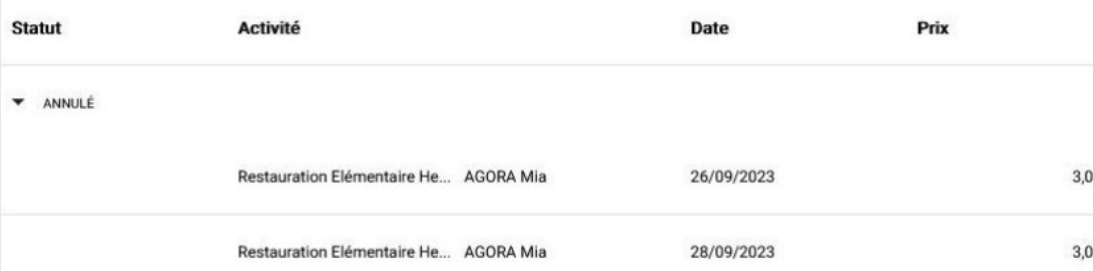

10

Les réservations des activités annulées ne sont plus colorées

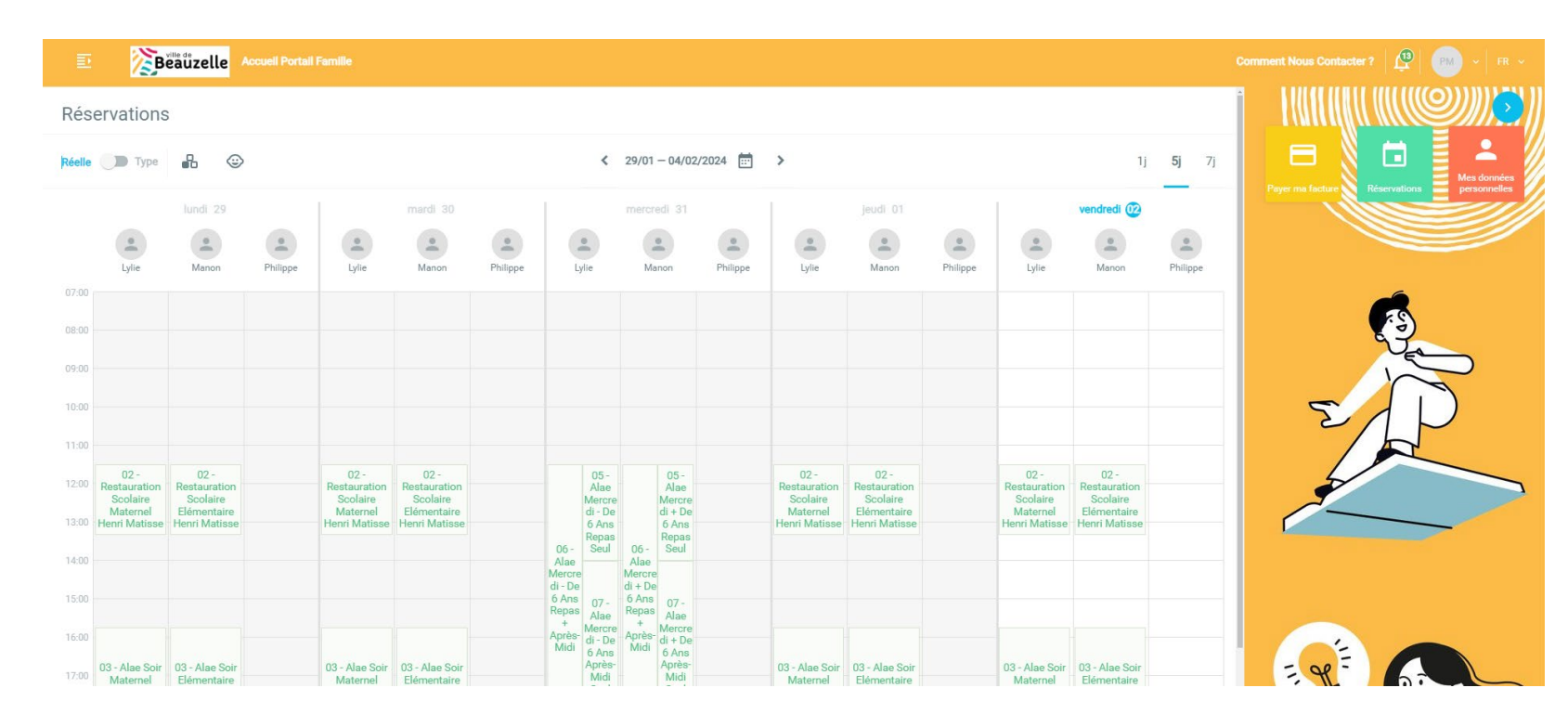

# Contacts utiles

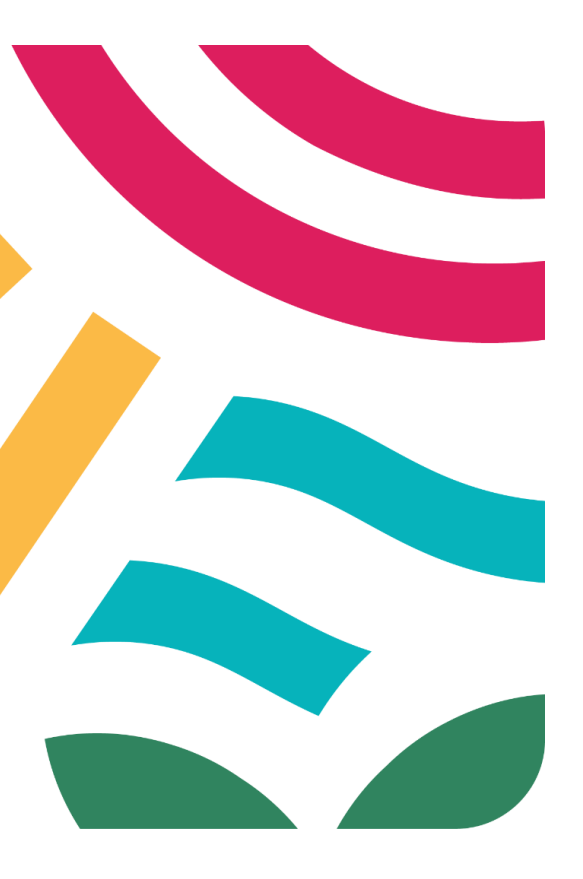

**Secrétariat du Pôle Education** 05.61.59.07.00 (8h30 à 12h30 - 13h30 à 17h) Courriel : [pejs@mairie-beauzelle.fr](mailto:pejs@mairie-beauzelle.fr)

**Pour les inscriptions aux activités (ALAE, ALSH) et le suivi administratif**  05.62.21.32.50 ou 05.61.59.07.00 (8h30-12h30 ; 13h30-17h)

**Pour les questions de vie quotidienne des ALAE (prise de RDV avec les responsables, signaler une absence/retard du jour…)** 

### ALAE HENRI MATISSE :

05.62.21.32.77 (de 7h30 à 18h30) Courriel : [alaematisse@mairie-beauzelle.fr](mailto:alaematisse@mairie-beauzelle.fr)

### ALAE CHENES :

05.62.21.32.76 (de 7h30 à 18h30) Courriel : [alaechenes@mairie-beauzelle.fr](mailto:alaechenes@mairie-beauzelle.fr)

### ALAE MESANGES :

05.62.21.32.78 (de 7h30 à 18h30) Courriel : alaemesanges@mairie-beauzelle.fr

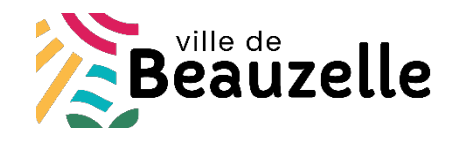